# **AND TACHOGRAFSERVICE** ANALYSE AF KØRE- & HVILETIDSDATA

### **Guide til aflæsning af data fra førerkort via en VDO-nøgle:**

1. Tænd VDO-nøglen på knappen i siden, hvorefter der kommer lys i skærmen.

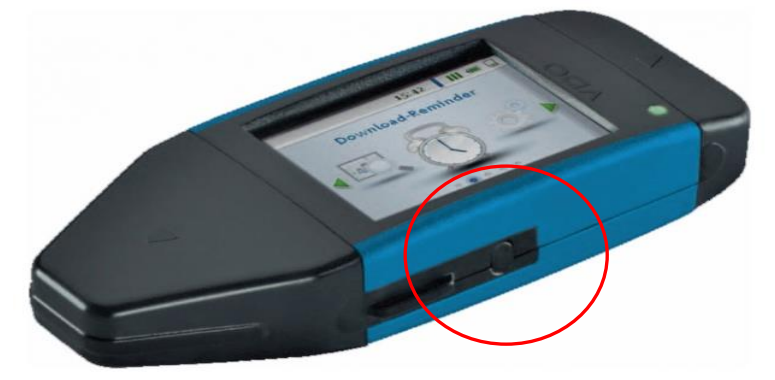

2. Indsæt førerkortet i VDO `en, med chippen ned i nøglen og ind imod dig selv.

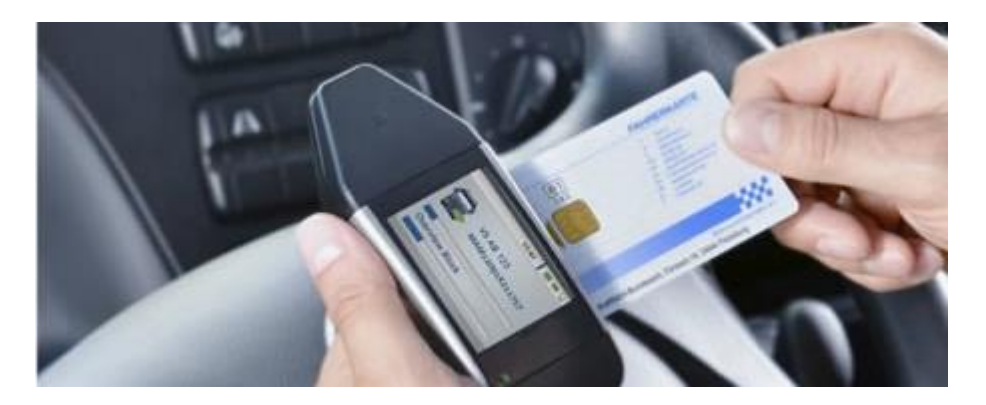

- 3. Download af data begynder automatisk.
- 4. VDO-nøglen bipper, når download af data er færdig.
- 5. På skærmen vil der stå: "Available downloads".
- 6. Tag førerkortet ud og sluk VDO-nøglen på knappen.

# **AN TACHOGRAFSERVICE** A/S ANALYSE AF KØRE- & HVILETIDSDATA

### **Guide til aflæsning af data fra tachograf via en VDO-nøgle:**

1. Tænd VDO-nøglen på knappen i siden, hvorefter der kommer lys i skærmen.

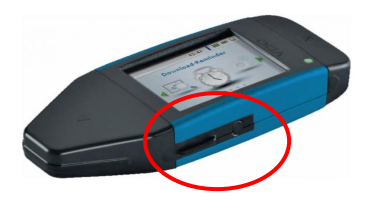

**OBS: Husk tænding på bilen**

2. Sæt virksomhedskort i tachografen i Slot 2 med chippen vendt opad og ind mod tachografen

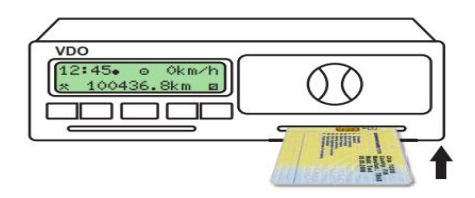

3. Tag den trekantede hætte af VDO-nøgle:

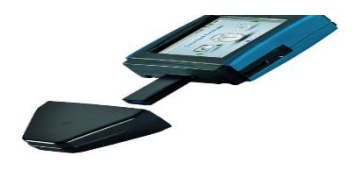

4. Indsæt VDO-nøglen i tachografens åbning (OBS: Åbning kan sidde inde ved papirsrullen)

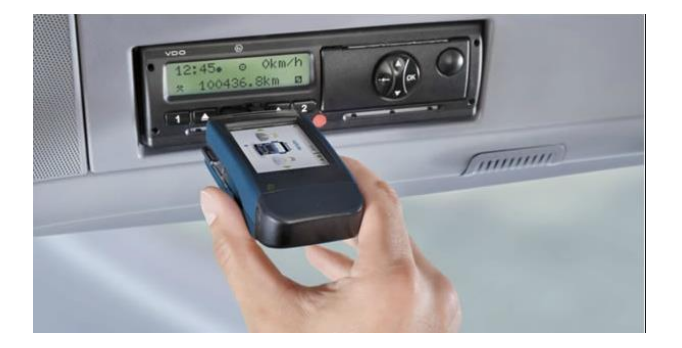

5. Download af data begynder automatisk.

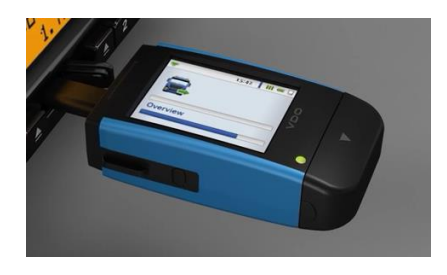

6. Når download er færdig, bipper VDOnøglen.

- 7. Tag VDO-nøglen ud af tachografen.
- 8. Tag virksomheds kortet ud af tachografen.

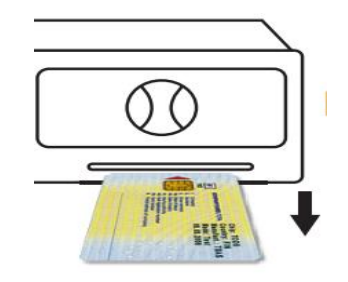

# **AND TACHOGRAFSERVICE** A/S ANALYSE AF KØRE- & HVILETIDSDATA

### **Guide til aflæsning af data fra VDO-nøgle til PC:**

1. Tag den firkantede hætte af VDO-nøglen:

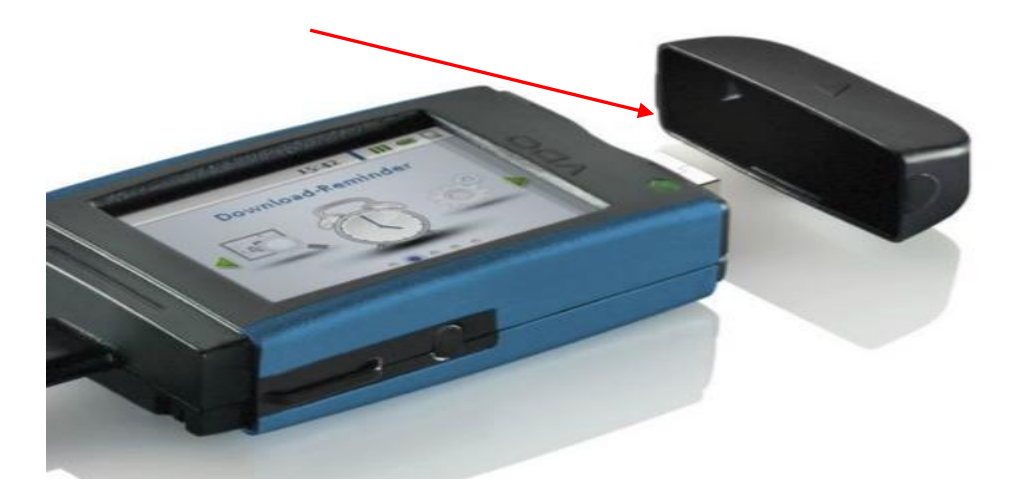

**OBS: Vigtigt at VDO-nøglen er slukket før den indsættes i computeren!**

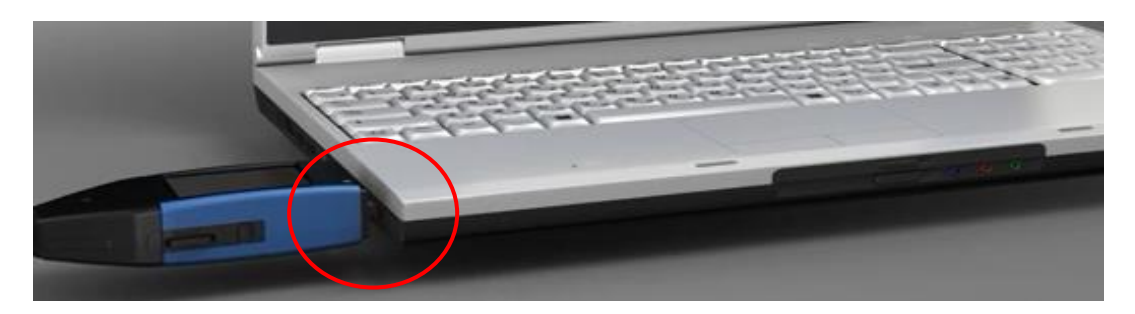

2. Indsæt VDO-nøglen i computerens USB stik.

- 3. Download begynder automatisk lad VDO-nøglen sidde i computeren i 30 sek.
- 4. Data vil blive overført automatisk.
- 5. Tjek evt. det sendte data på sti:

Stifinder - (C:) drevet - Dako – Daten – Container – Backup. Hvis data ligger i Backup-mappen, er de sendt afsted til os. Hvis data ligger i Container (udenfor Backup-mappen) er data ikke sendt til os.

#### **Tekniske problemer eller andre spørgsmål – ring på tlf. 70 222 337**